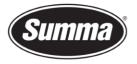

**Summa nv** Rochesterlaan 6 8470 Gistel Belgium

## SummaCut RL Firmware Version

## Info

This procedure describes the method to query the ROM type (version and revision) of a SummaCut series cutter using the control panel on the cutter.

It is not necessary to load media in the cutter to perform the test.

## Procedure

- 1. Power on the cutter.
- 2. Press . 'KNIFE PRESSURE' will appear on the LCD.
- 3. Press . *'SYSTEM SETUP' will appear on the LCD.*
- 4. Press . 'ACTIONS' will appear on the LCD.
- 5. Use  $\bigcirc$  or  $\bigcirc$  to scroll through the menu until 'CONFIGURATION' is reached.
- Press .
  *'LANGUAGE' will appear on the LCD.*
- 7. Use  $\bigcirc$  or  $\bigcirc$  to scroll through the menu until 'FW VERSION' is reached.
- 8. Press ♥. *'The 'Rom Revision' of the cutter will now appear on the LCD.*